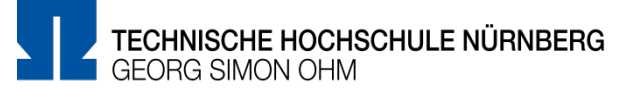

Folgende Kurz-Anleitung zeigt die Erstellung einer berechneten MC-Frage. Weitere Informationen zu diesem Fragetyp und eine umfangreiche Erklärung finden Sie unter:

[https://docs.moodle.org/310/de/Fragetyp\\_Berechnet](https://docs.moodle.org/310/de/Fragetyp_Berechnet)

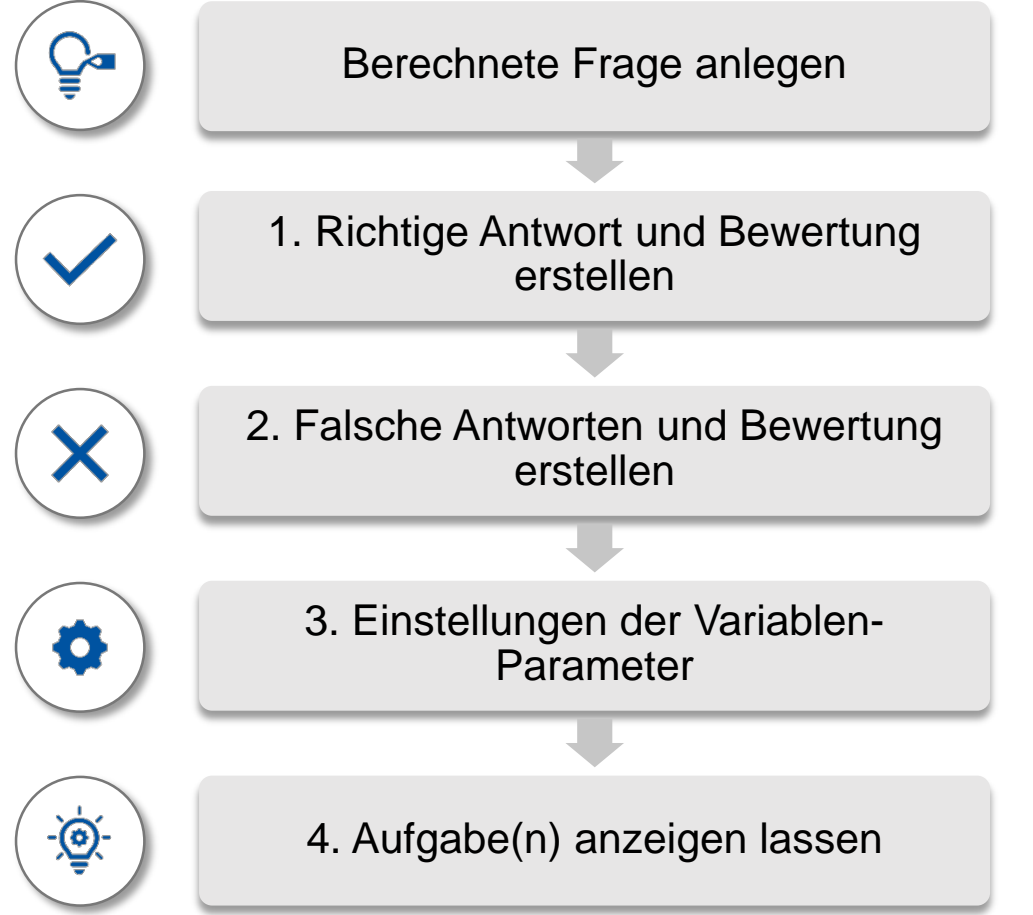

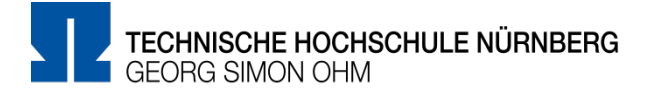

Start:

1. Klicken Sie auf den bereits angelegten Test, in dem Sie die Frage erstellen möchten.

- 2. Klicken Sie anschließend auf das **Zahnrad-Symbol**
- 3. Wählen Sie die Option "Testinhalt bearbeiten", um mit dem

Bearbeiten oder Erstellen der Fragen zu beginnen

4. Klicken Sie anschließend auf den Button *Neue Frage erstellen* und

markieren Sie den Fragetyp "*Berechnete Multiple-Choice-Frage"*.

4. Klicken Sie auf den Button *Hinzufügen*.

 $\rightarrow$  Es öffnet sich die Konfigurationsseite, in der Sie alle Einstellungen für die Frage vornehmen können.

Versuche: 2

Test jetzt durchführen

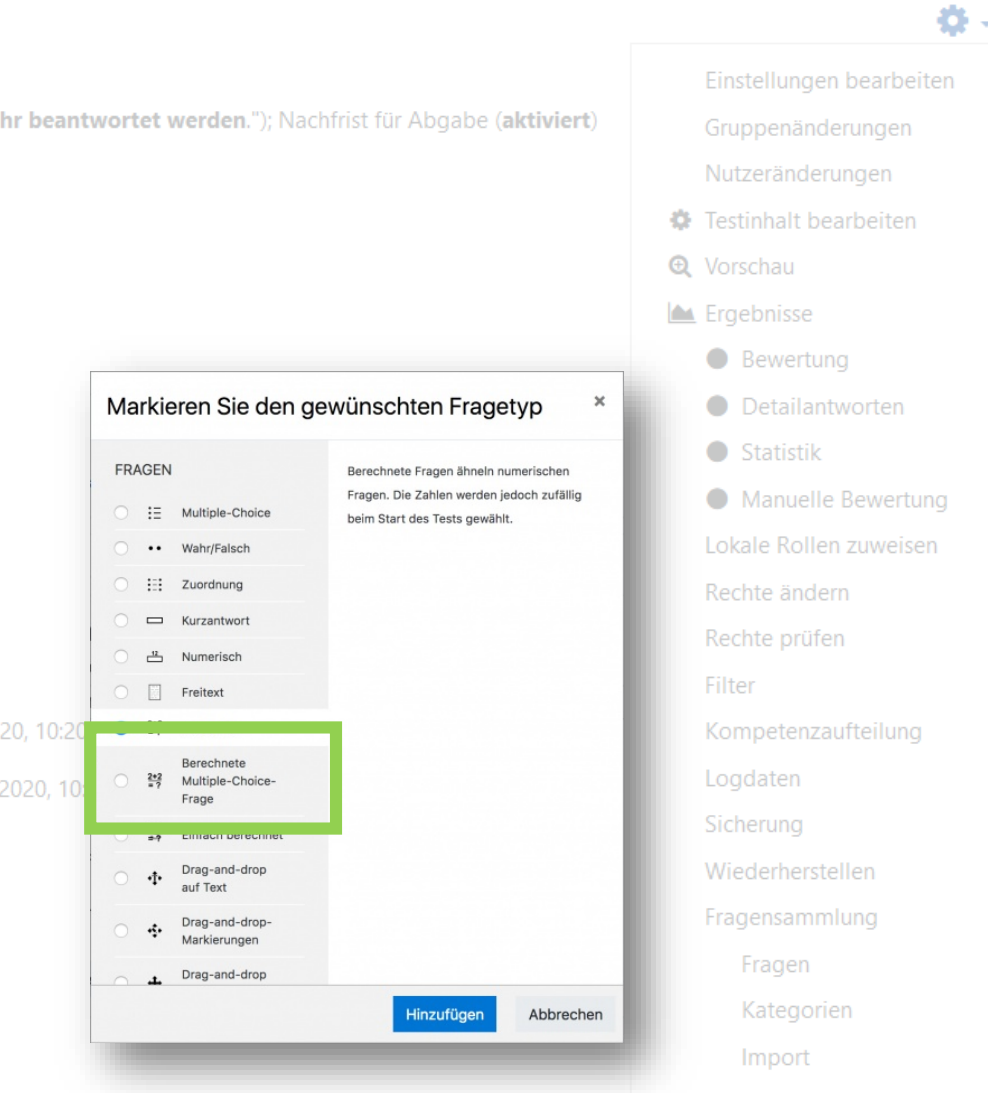

Export

# **Berechnete Frage anlegen**

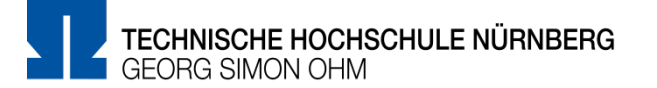

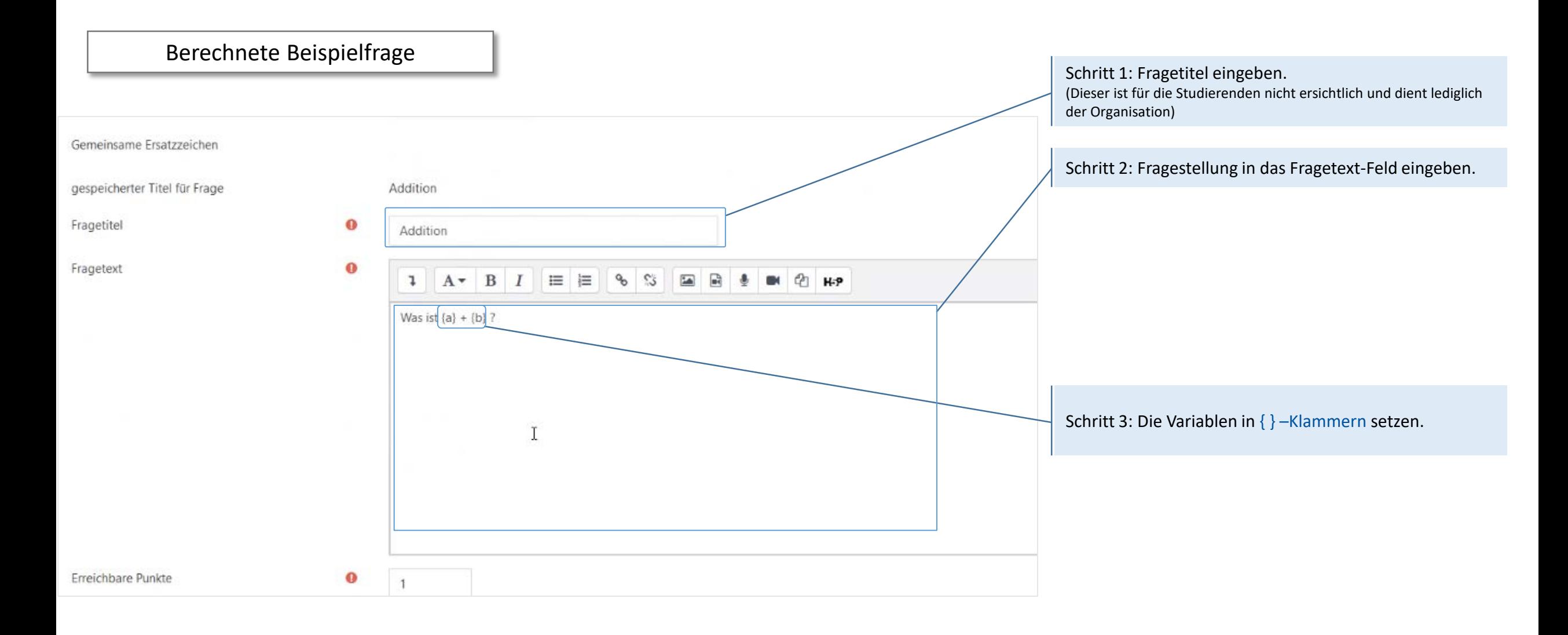

## **Berechnete Frage anlegen**

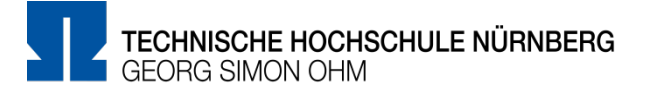

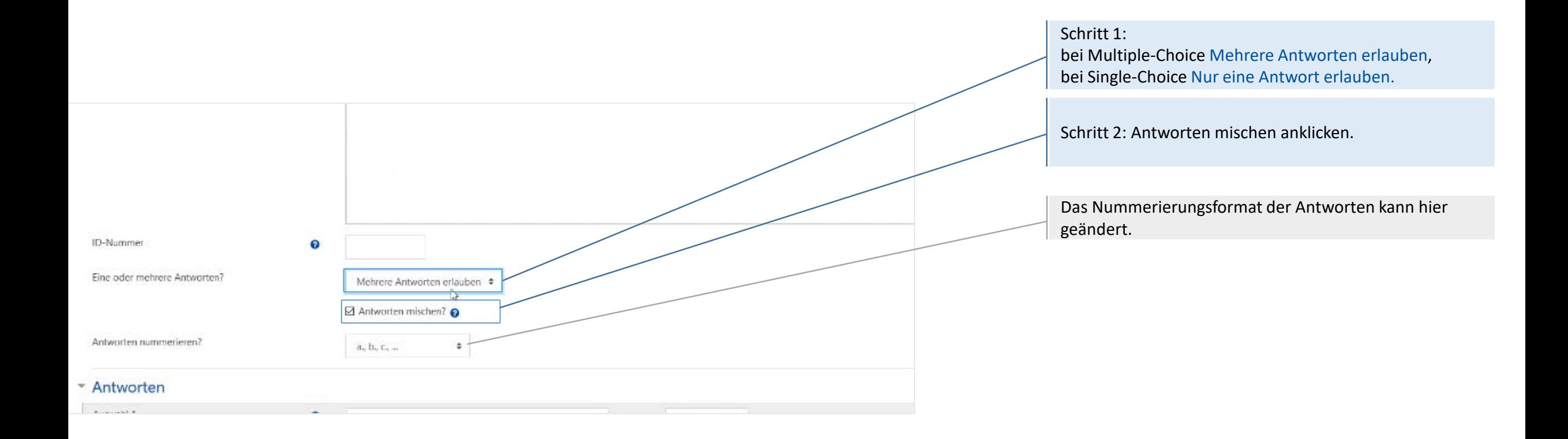

## **Richtige Antwort und Bewertung erstellen**

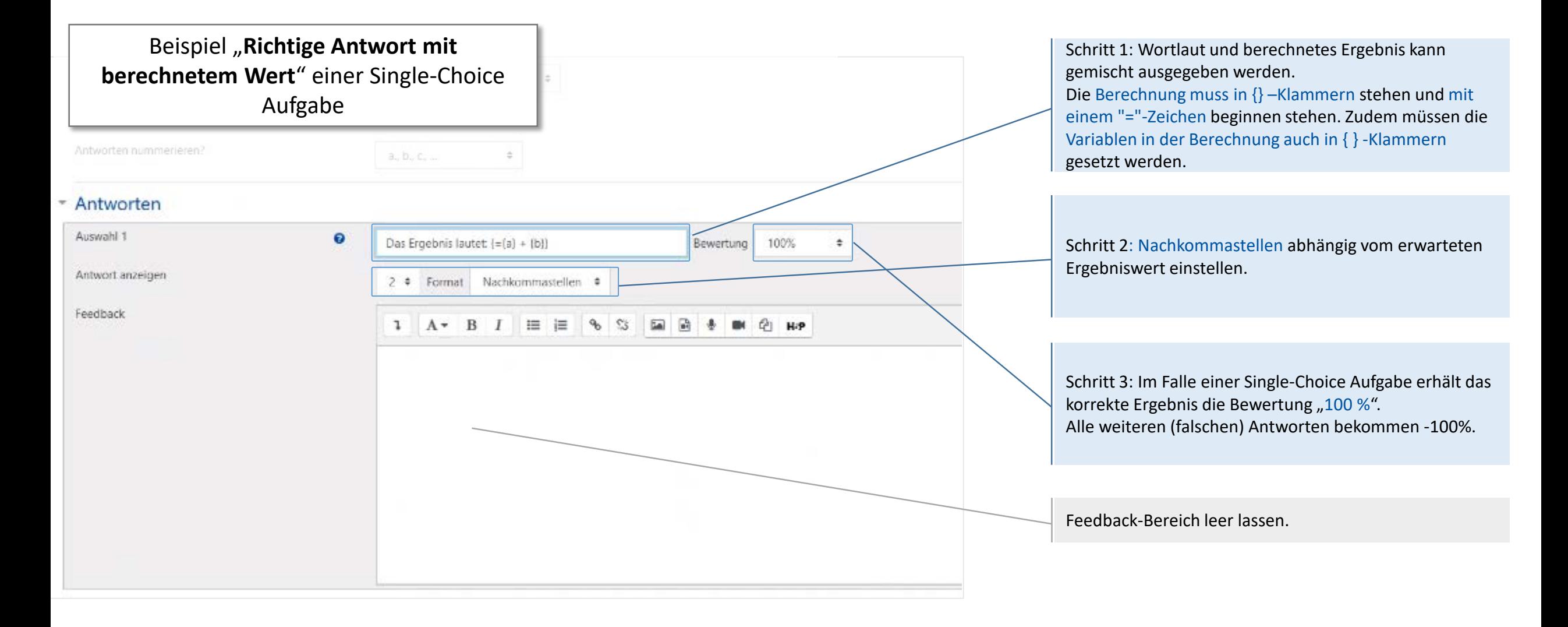

# **Falsche Antwort und Bewertung erstellen**

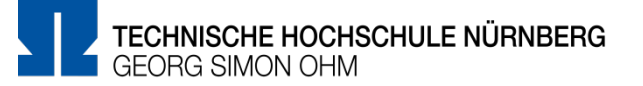

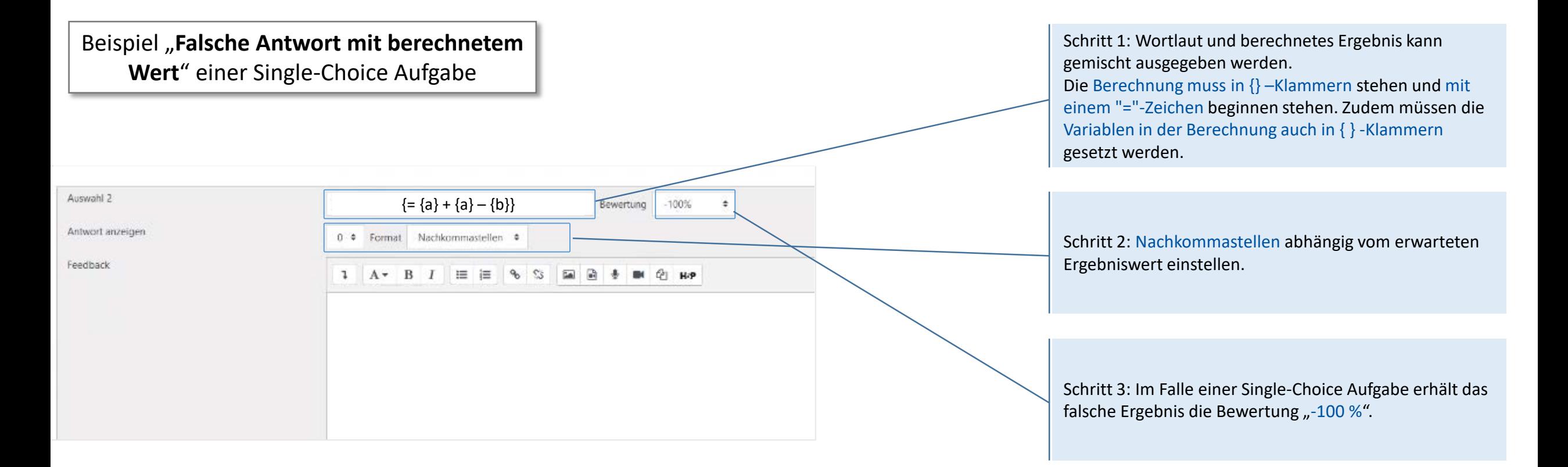

# **Falsche Antwort und Bewertung erstellen**

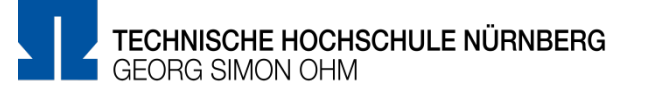

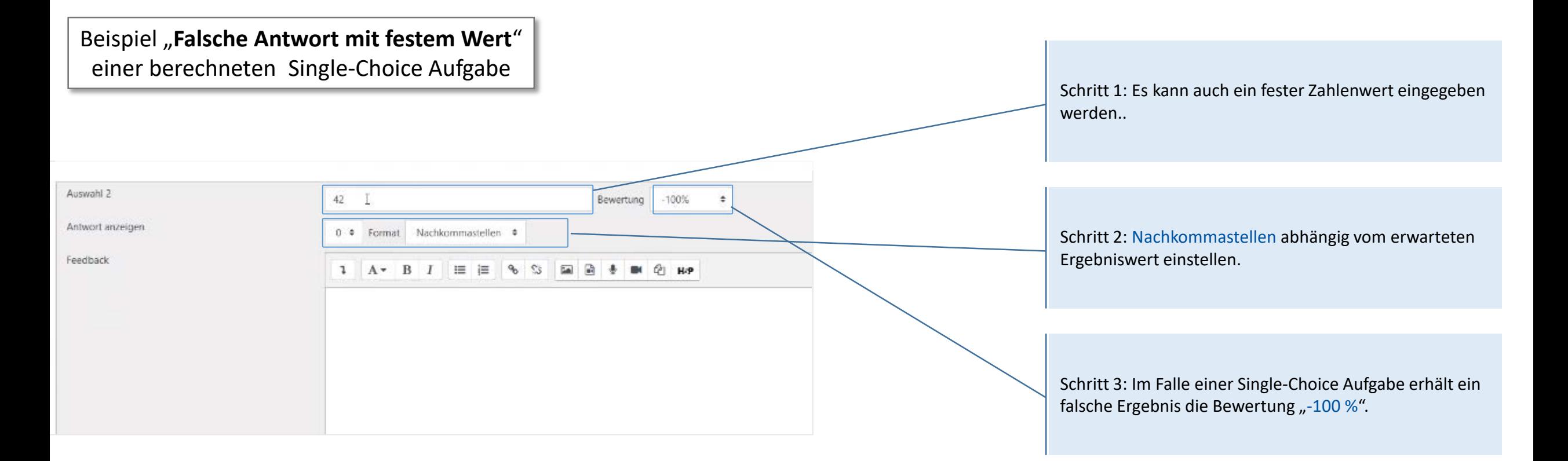

# **Falsche Antwort erstellen und Bewertung einstellen**

TECHNISCHE HOCHSCHULE NÜRNBERG **GEORG SIMON OHM** 

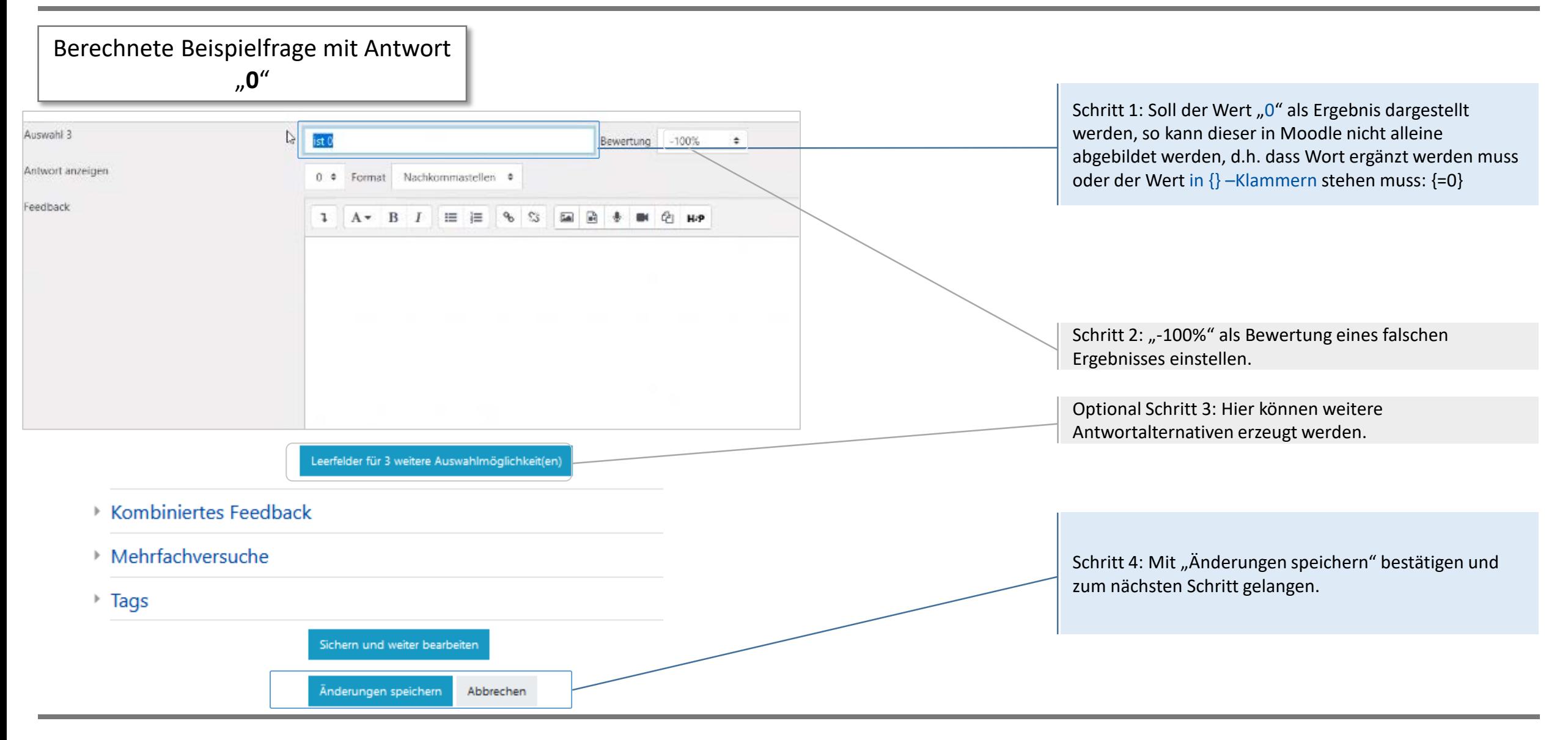

### **Einstellungen der Variablen-Parameter (Teil 1/3)**

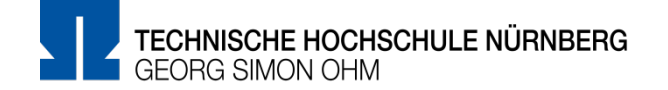

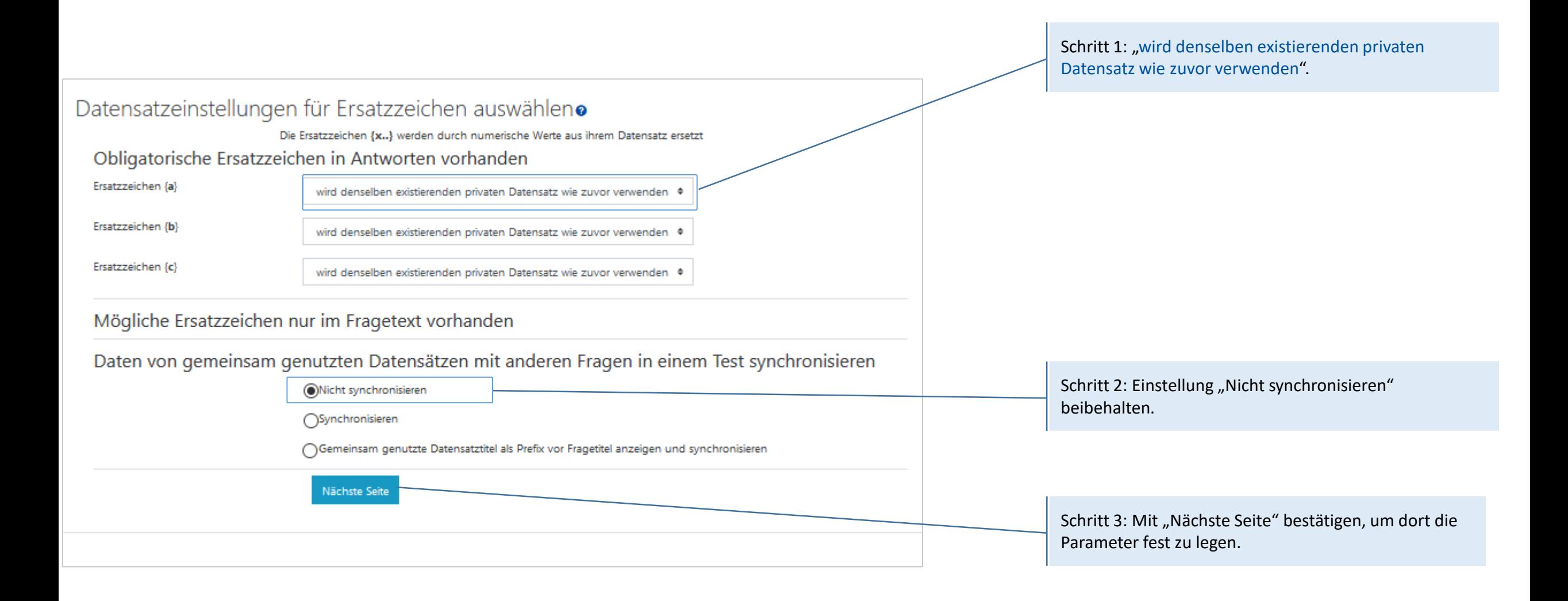

# **Einstellungen der Variablen-Parameter (Teil 2/3)**

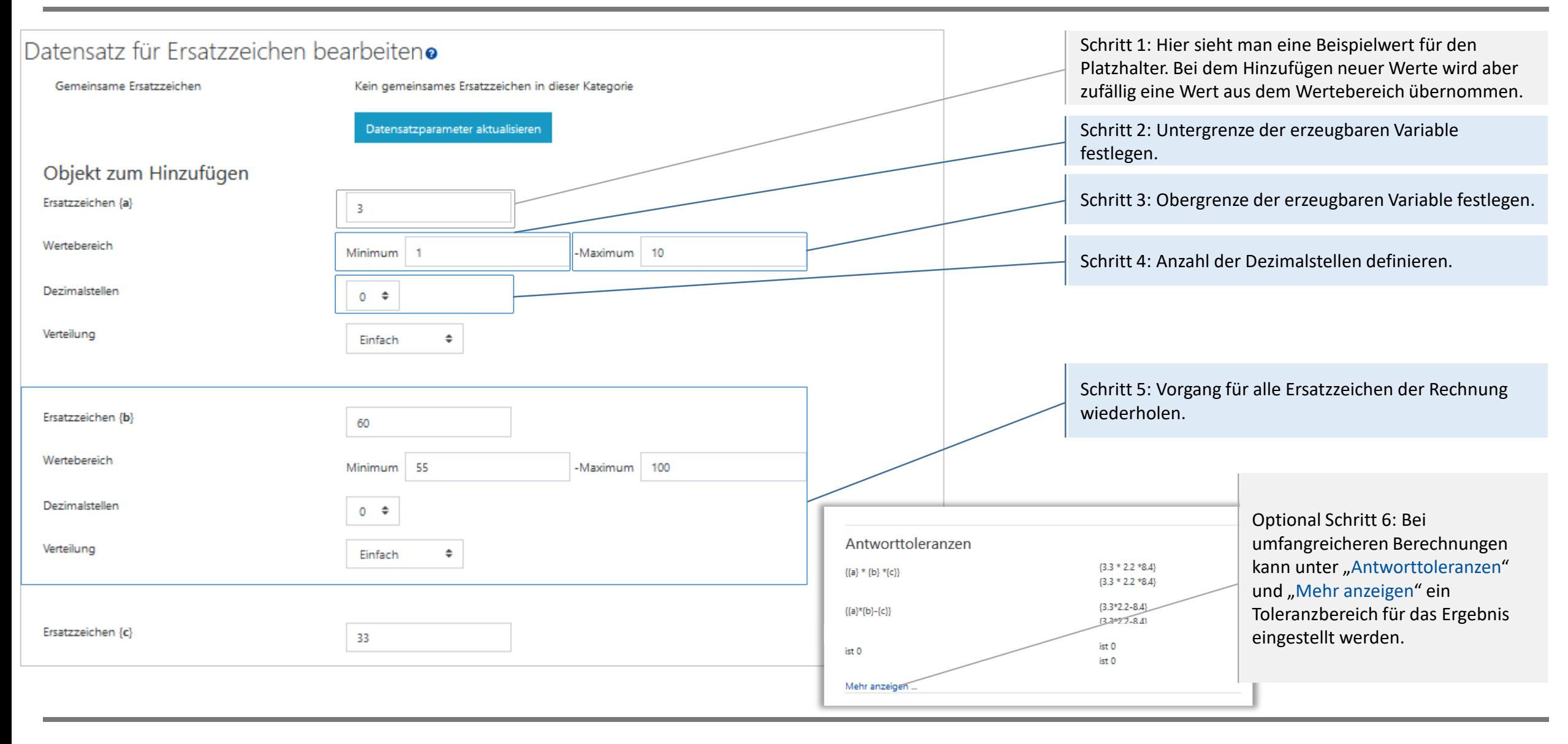

## **Einstellungen der Variablen-Parameter (Teil 3/3)**

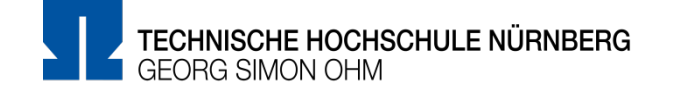

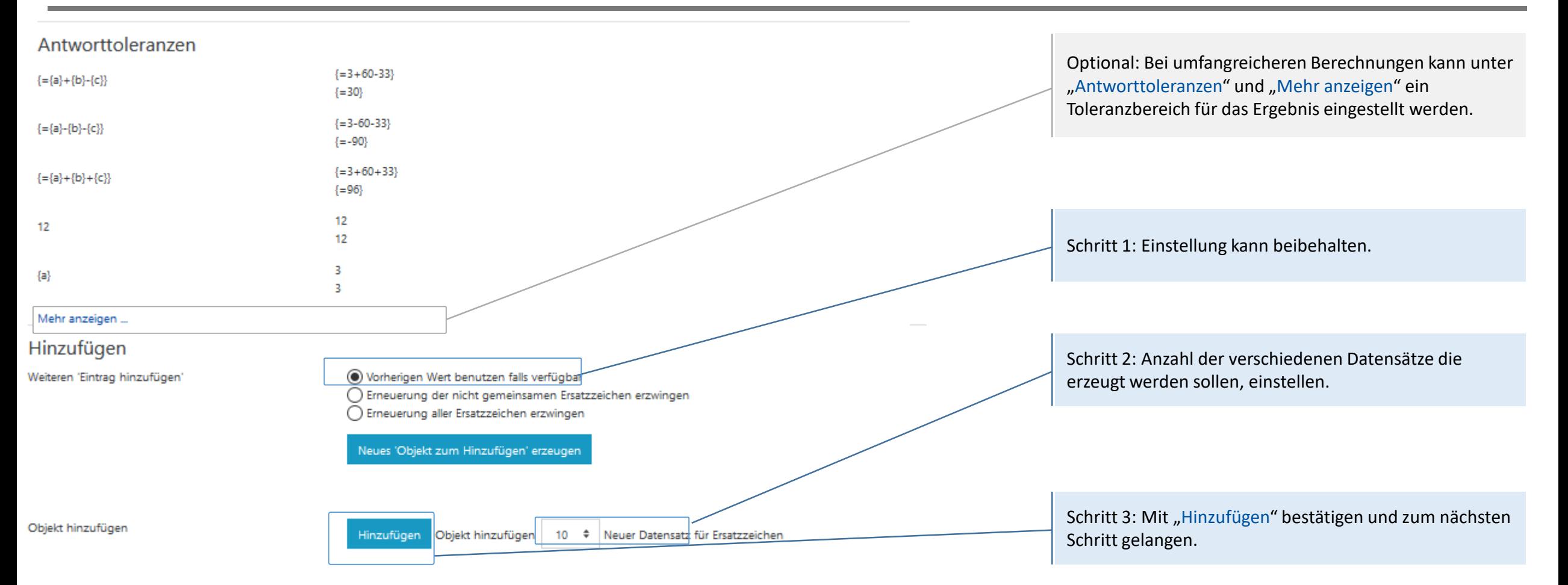

#### 畺 **Aufgabe(n) anzeigen lassen**

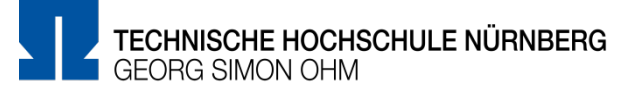

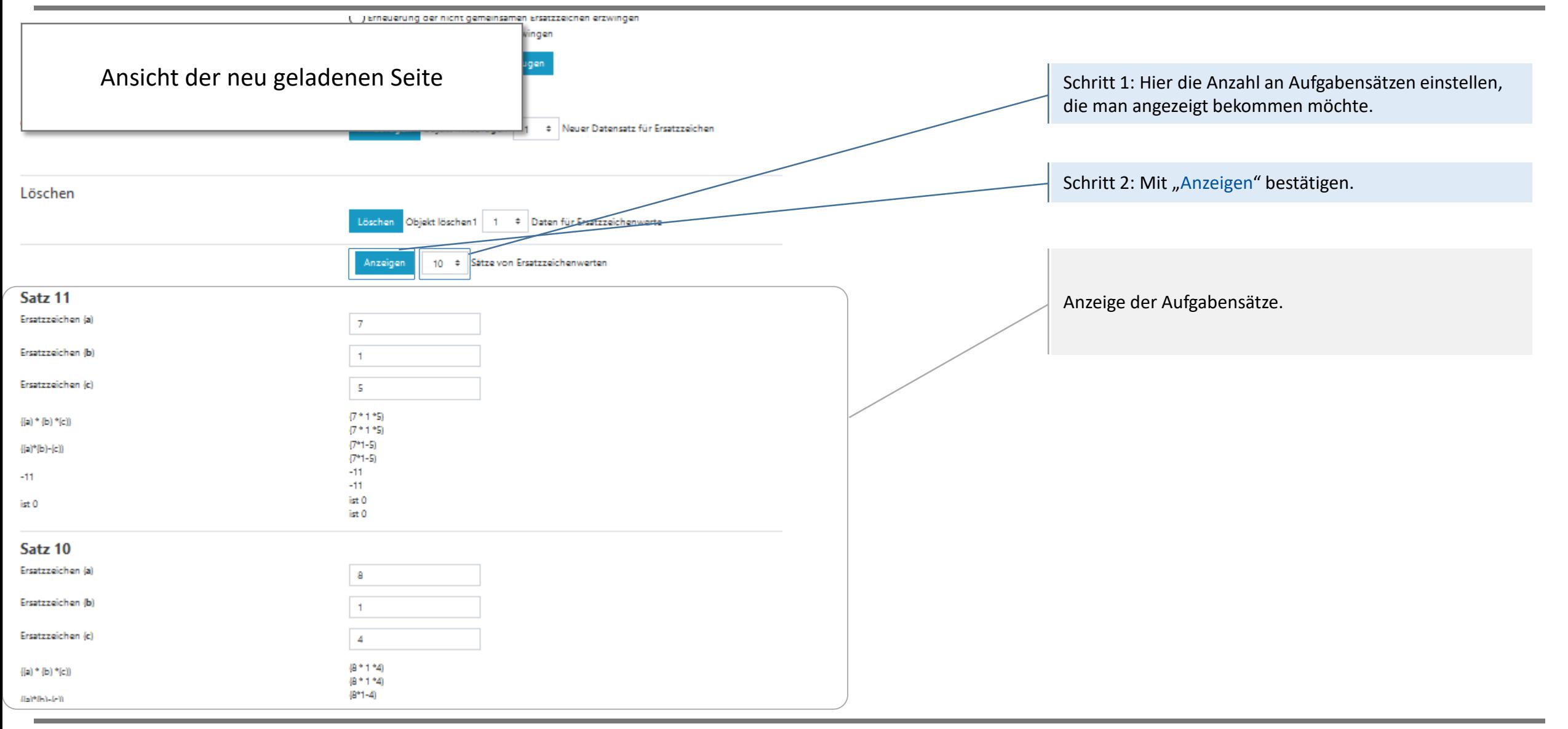

### 畺 **Aufgabe(n) anzeigen lassen**

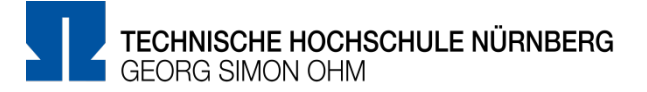

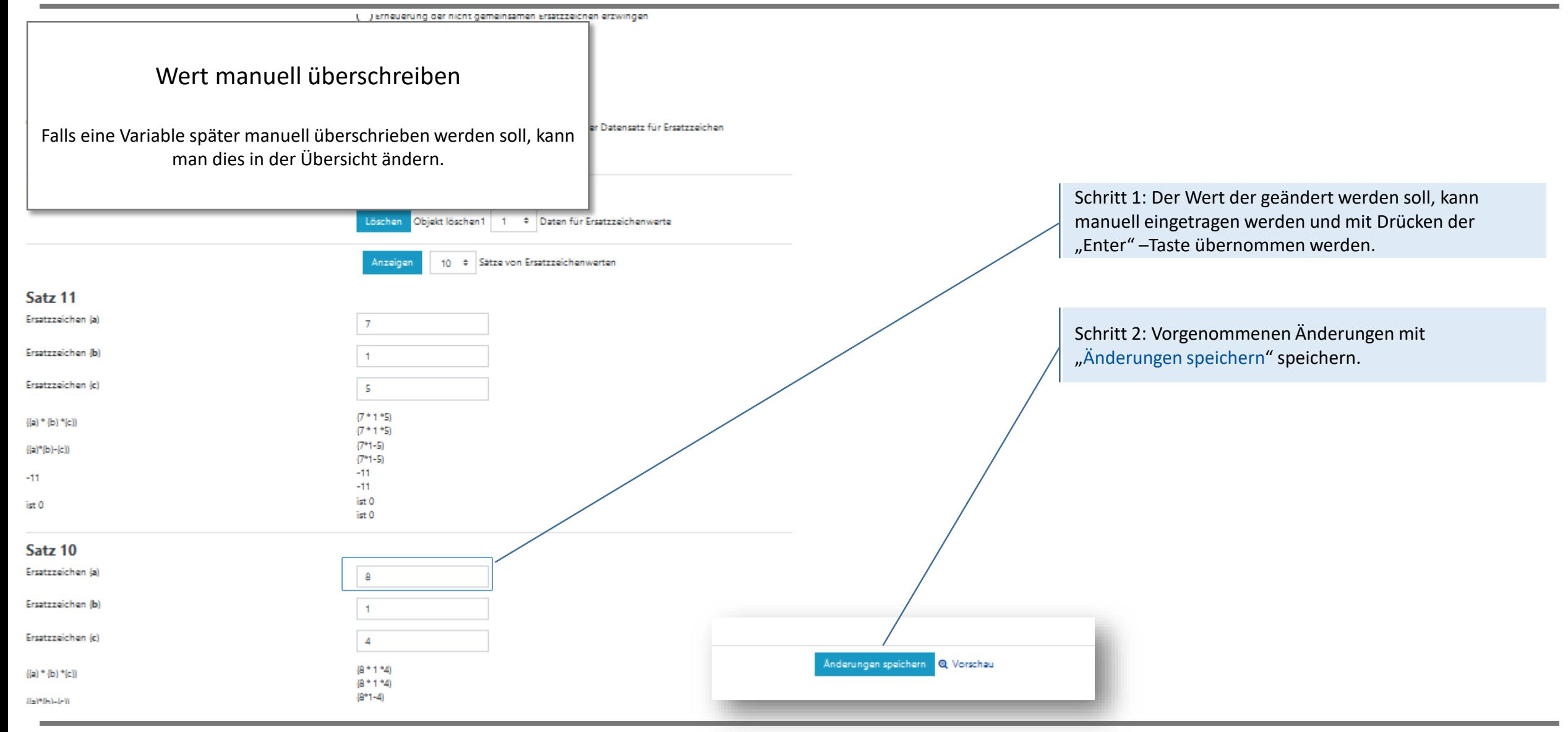

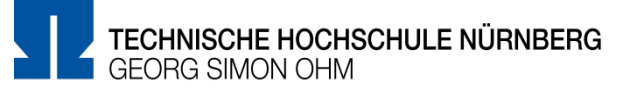

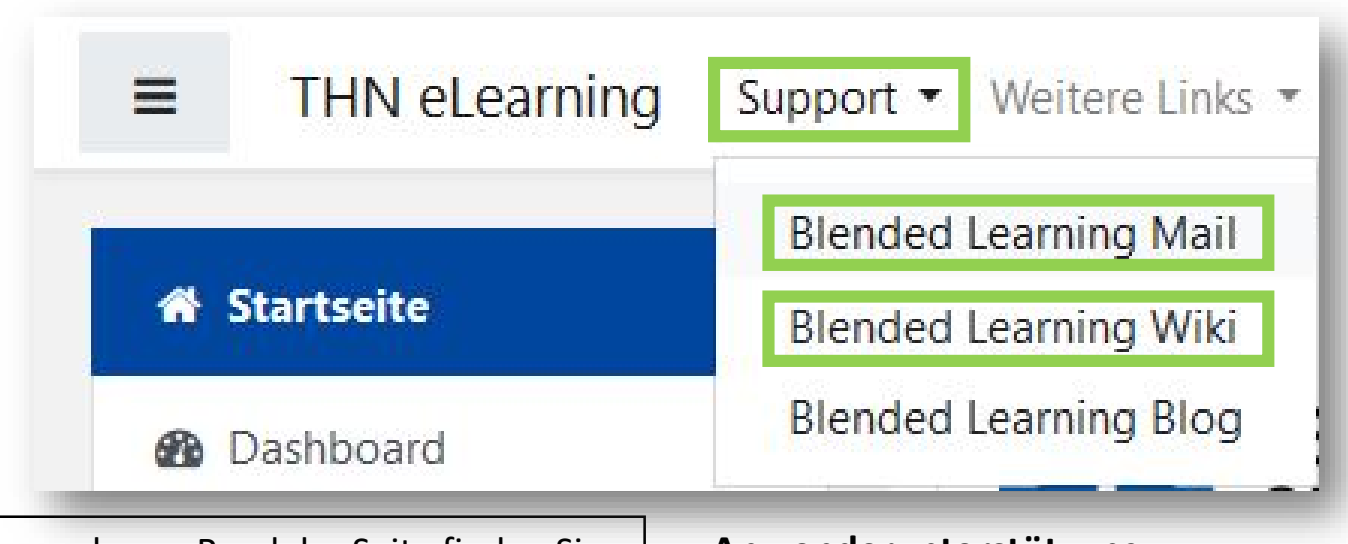

- Inder Menüleisten am oberen Rand der Seite finden Sie den Menüpunkt "Support"
- Besonders hervorzuheben ist das "Moodle Wiki", da dort viele Funktionen und Anwendungsfälle schon beschrieben wurden
- Ansonsten haben Sie die Möglichkeit über "**Blended Learning Mail**" den Anwendersupport per E-Mail zu kontaktieren

### **Anwenderunterstützung:**

Blended [Learning-Team](https://www.th-nuernberg.de/einrichtungen-gesamt/abteilungen/service-lehren-und-lernen/lehren/blended-learning/)

BL Wiki:<https://blendedlearning.th-nuernberg.de/wiki/blendedlearning>

E-Mail: [blendedlearning@th-nuernberg.de](mailto:blendedlearning@th-nuernberg.de)